# 802.11n USB Wireless LAN Card

User's Manual

# REGULATORY STATEMENTS

### **FCC Certification**

The United States Federal Communication Commission (FCC) and the Canadian Department of Communications have established certain rules governing the use of electronic equipment.

Part15, Class B

This device complies with Part 15 of the FCC Rules. Operation is subject to the following two conditions: (1) This device may not cause harmful interference, and (2) this device must accept any interference received, including interference that may cause undesired operation.

For product available in the USA/Canada market, only channel 1~11 can be operated. Selection of other channels is not possible.

### **Federal Communication Commission Interference Statement**

This equipment has been tested and found to comply with the limits for a Class B digital device, pursuant to Part 15 of the FCC Rules. These limits are designed to provide reasonable protection against harmful interference in a residential installation. This equipment generates uses and can radiate radio frequency energy and, if not installed and used in accordance with the instructions, may cause harmful interference to radio communications. However, there is no guarantee that interference will not occur in a particular installation. If this equipment does cause harmful interference to radio or television reception, which can be determined by turning the equipment off and on, the user is encouraged to try to correct the interference by one of the following measures:

- Reorient or relocate the receiving antenna.
- Increase the separation between the equipment and receiver.
- Connect the equipment into an outlet on a circuit different from that to which the receiver is connected.
- Consult the dealer or an experienced radio/TV technician for help.

### **CAUTION**

Any changes or modifications not expressly approved by the grantee of this device could void the user's authority to operate the equipment.

This transmitter must not be co-located or operating in conjunction with any other antenna or transmitter.

# Federal Communication Commission (FCC) Radiation Exposure Statement

This EUT is compliance with SAR for general population/uncontrolled exposure limits in ANSI/IEEE C95.1-1999 and had been tested in accordance with the measurement methods and procedures specified in OET Bulletin 65 Supplement C.

# **CE Statement:**

Hereby, AboCom, declares that this device is in compliance with the essential requirement and other relevant provisions of the R&TTE Driective 1999/5/EC.

# **Table of Contents**

| INTRODUCTION                 | 1  |
|------------------------------|----|
| Features                     | 1  |
| LED INDICATORS               | 2  |
| SOFTWARE INSTALLATION        | 3  |
| Install the Driver & Utility | 3  |
| HARDWARE INSTALLATION        | 7  |
| VERIFICATION                 | 7  |
| NETWORK CONNECTION           | 8  |
| In Windows 2000/ XP          | 8  |
| IP Address                   | 10 |
| CONFIGURATION UTILITY        | 11 |
| Intelligent Wireless Utility | 12 |
| Profile                      | 12 |
| Network                      | 20 |
| Link Status                  | 24 |
| Advanced                     | 26 |
| Statistics                   | 27 |
| WMM / QoS                    | 29 |
| WPS                          | 30 |

| About             | 33 |
|-------------------|----|
| UTILITY MENU LIST | 34 |
| SOFT AP MODE      | 35 |
| Config            | 35 |
| Access Control    | 38 |
| MAC Table         | 39 |
| Event Log         | 40 |
| Statistics        | 41 |
| About             | 42 |
| UNINSTALLATION    | 43 |

# INTRODUCTION

The **802.11n USB Wireless LAN Card** is designed for a USB type A port of a laptop or desktop computer for creating a wireless workstation. It is USB 2.0 compliant, which connects to any available USB port on a notebook or desktop computer.

The **802.11n USB Wireless LAN Card** complies with **IEEE 802.11n** standard that offers a data rate up to **100Mbps** in a wireless LAN environment. It is backward compliant with IEEE 802.11n specification. The high-speed wireless network card can plug into your notebook or desktop PC and accesses to the LAN or peer-to-peer networking easily without wires or cables. Whether you're at your desk or in the boardroom, it allows you to share printers, files, and other network resources.

# **Features**

- Complies with IEEE 802.11n standard for 2.4GHz and 5GHz Wireless LAN.
- ➤ USB 2.0 compliant.
- USB Plug & Play.
- > Interoperable with existing network infrastructure.
- > Secure information transmission.
- > Freedom to roam while staying connected.
- > Compatible with specialty wireless products and services.
- ➤ Up to 100Mbps data rate.
- > Antenna is built in the card with LED indication.
- > Low power consumption.
- > Easy to install and configure.
- > Rotatable connector design.

# **LED Indicators**

There are three kinds of LED indicators including Power, Link and Signal Strength, see the following LED table:

| Red    | Bad             |
|--------|-----------------|
| Orange | Poor            |
| Yellow | Good            |
| Blue   | Very good       |
| Blue   | Excellent       |
| Orange | Link / Activity |
| Blue   | Power           |

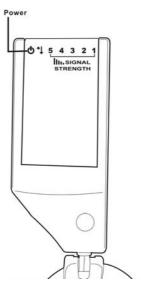

# **SOFTWARE INSTALLATION**

# **Install the Driver & Utility**

# Caution!

Do not insert the wireless card into your computer until the InstallShield Wizard finish installing.

- 1. Exit all Windows programs. Insert the included CD-ROM into your computer. The CD-ROM will run automatically.
- 2. When the License Agreement screen appears, please read the contents and select "I accept the terms of the license agreement "then click Next to continue.

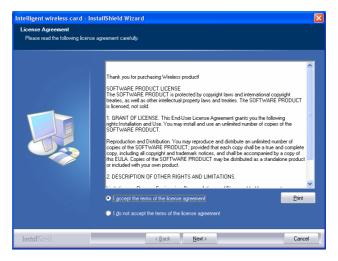

- 3. Select the check box to choose a **Configuration Tool** from the listed two choices.
  - **Configuration Tool**: Choose to use our configuration utility.
  - Microsoft Zero Configuration Tool: Choose to use Windows XP's built-in Zero Configuration Utility (ZCU).

Click Next to continue.

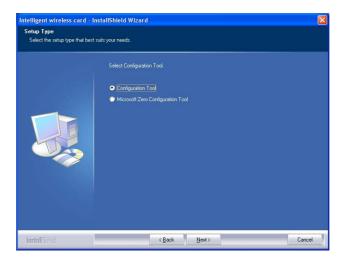

4. There are two modes for you to choose in this screen, either choose WiFi mode or performance mode (TxBurst mode). This mode selection screen is set for the default mode shown in the utility screen, you can still change its mode later in the utility screen. Click **Next** to continue.

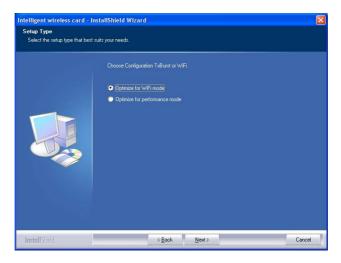

5. When you are prompted the following message, please click **Install** to begin the installation.

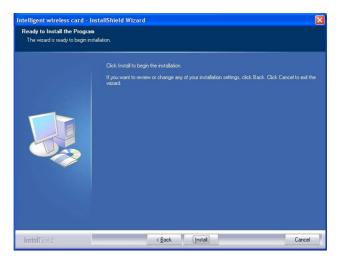

6. When the following screen appears, click **Finish** to complete the software installation.

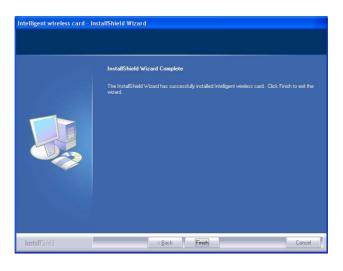

# HARDWARE INSTALLATION

**Note**: Insert the Wireless USB card when you finished your software installation.

# Windows 2000/XP

Locate your USB host and insert the USB Adapter. The system will automatically detect the new hardware.

# **Verification**

To verify if the device exists in your computer and is enabled, go to **Start > Control Panel > System** (> **Hardware**) > **Device Manager**. Expand the **Network Adapters** category. If the **802.11n USB Wireless LAN Card** is listed here, it means that your device is properly installed and enabled.

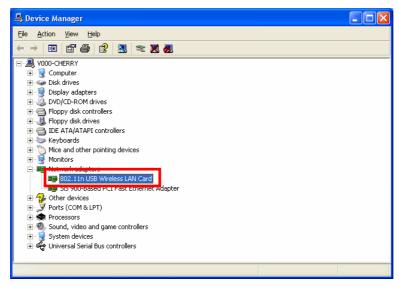

# **NETWORK CONNECTION**

Once the device driver is well installed, a network setting described in the following should be also established.

# In Windows 2000/ XP

# 1. (In Windows 2000)

Go to Start → Settings → Control Panel → Network and Dial-up Connections → Local Area Connection → Properties.

# (In Windows XP)

Go to Start → Control Panel → Network and Internet Connections → Network Connection → Wireless Network Connection → Properties.

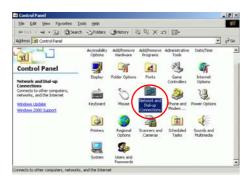

2. Make sure that all the required components are installed.

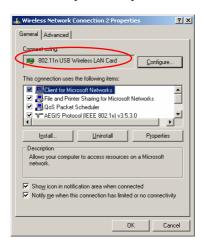

3. If any components are missing, click on the **Install...** button to select the **Client/Service/Protocol** required. After selecting the component you need, click **Add...** to add it in.

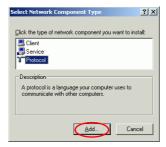

4. For making your computer visible on the network, make sure you have installed **File and Printer Sharing for Microsoft Networks**.

# **IP Address**

Note: When assigning IP Addresses to the computers on the network, remember to have the IP address for each computer set on the same subnet mask. If your Broadband Router use DHCP technology, however, it won't be necessary for you to assign Static IP Address for your computer.

- 1. To configure a dynamic IP address (i.e. if your broadband Router has the DHCP technology), check the **Obtain an IP Address Automatically** option.
- To configure a fixed IP address (if you broadband Router is not DHCP supported, or when you need to assign a static IP address), check the Use the following IP address option. Then, enter an IP address into the empty field; for example, enter 192.168.1.1 in the IP address field, and 255.255.255.0 for the Subnet Mask.

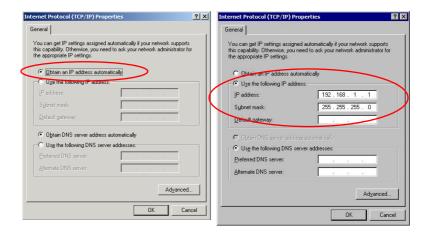

# **CONFIGURATION UTILITY**

After the Wireless adapter has been successfully installed, users can use the included Configuration Utility to set their preference.

Go to Start→ (All) Program→ Intelligent Wireless→ Intelligent Wireless Utility.

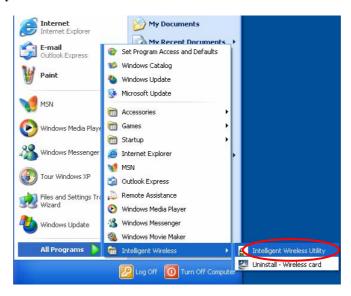

You can also open the Configuration Utility by double clicking the icon or right clicking to select **Launch Config Utilities**.

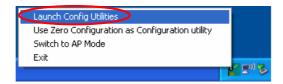

# Intelligent Wireless Utility

# **Profile**

Profile can book keeping your favorite wireless setting among your home, office, and other public hot-spot. You may save multiple profiles, and activate the correct one at your preference. The Profile manager enables you to **Add, Edit, Delete** and **Activate** profiles.

 $\blacksquare$ 

Click this button to show the information of Status Section.

Click this button to hide the information of Status Section.

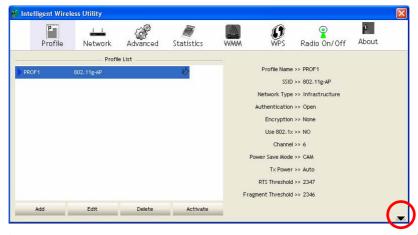

| Profile Tab    |                                                                                                |
|----------------|------------------------------------------------------------------------------------------------|
| Profile Name   | You may enter a distinctive name of profile in this column. The default is PROF# (# 1, #2, #3) |
| SSID           | The <b>SSID</b> is the unique name shared among all points in your wireless network.           |
| Network Type   | Shows the network type of the device, including infrastructure and Ad-Hoc.                     |
| Authentication | Shows the authentication mode.                                                                 |

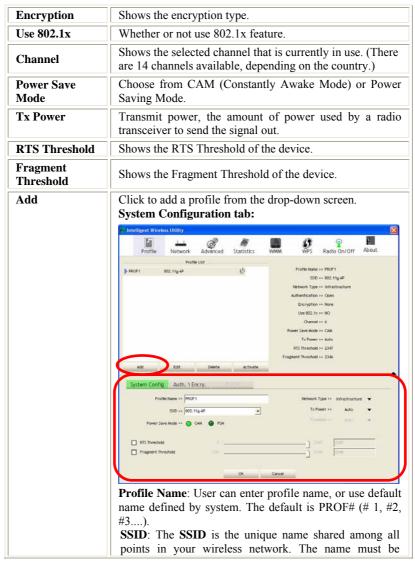

identical for all devices and points attempting to connect to the same network. User can use pull-down menu to select from available APs.

### Power Save Mode:

- CAM (Constantly Awake Mode): When this mode is selected, the power supply will be normally provided even when there is no throughput.
- PSM (Power Saving Mode): When this mode is selected, this device will stay in power saving mode even when there is high volume of throughput.

**Network Type**: There are two types, infrastructure and Ad-hoc modes. Under Ad-hoc mode, user can also choose the preamble type, the available preamble type includes **Auto** and **Long**. In addition to that, the channel field will be available for setup in Ad-hoc mode.

- The **infrastructure** is intended for the connection between wireless network cards and an Access Point. With the wireless adapter, you can connect wireless LAN to a wired global network via an Access Point.
- The **Ad-hoc** lets you set a small wireless workgroup easily and quickly. Equipped with the wireless adapter, you can share files and printers between each PC and laptop.

Tx Power: Select the Tx power percentage from the pull-down list including Auto, 100%, 75%, 50%, 25%, 10% and Lowest.

**Preamble**: A preamble is a signal used in wireless environment to synchronize the transmitting timing including Synchronization and Start frame delimiter. Select from the pull-down menu to change the Preamble type into **Auto** or **Long**.

**RTS** Threshold: User can adjust the RTS threshold number by sliding the bar or key in the value directly. The default value is 2347. RTS/CTS Threshold is a mechanism implemented to prevent the "**Hidden Node**" problem. If the "Hidden Node" problem is an issue, users have to specify the packet size. *The RTS/CTS mechanism will be* 

activated if the data size exceeds the value you set.

This value should remain at its default setting of 2347. Should you encounter inconsistent data flow, only minor modifications of this value are recommended.

**Fragment Threshold**: User can adjust the Fragment threshold number by sliding the bar or key in the value directly. The default value is 2346. The mechanism of Fragmentation Threshold is used to improve the efficiency when high traffic flows along in the wireless network. If your Wireless LAN Adapter often transmits large files in wireless network, you can enter new Fragment Threshold value to split the packet. The value can be set from 256 to 2346.

### **Authentication and Security tab:**

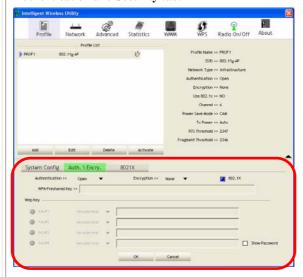

**Authentication** Type: There are seven type of authentication modes including Open, Shared, Leap, WPA, WPA-PSK, WPA2 and WPA2-PSK.

- Open: If your access point/wireless router is using "Open" authentication, then the wireless adapter will need to be set to the same authentication type.
- **Shared**: Shared Key is when both the sender and the recipient share a secret key.
- LEAP: Light Extensible Authentication Protocol. It is an EAP authentication type used primarily in Cisco Aironet WLANs. It encrypts data transmissions using dynamically generated WEP keys, and supports mutual authentication (only with CCX mode enabled.)
- WPA-PSK: WPA-PSK offers two encryption methods, TKIP and AES. Select the type of algorithm, TKIP or AES and then enter a WPA Shared Key of 8-63 characters in the WPA Pre-shared Key field.

**Encryption** Type: For open and shared authentication mode, the selection of encryption type are None and WEP. For WPA, WPA2, WPA-PSK and WPA2-PSK authentication mode, the encryption type supports both TKIP and AES.

**WPA Pre-shared Key**: This is the shared secret between AP and STA. For WPA-PSK and WPA2-PSK authentication mode, this field must be filled with character longer than 8 and less than 32 length.

**WEP Key**: Only valid when using WEP encryption algorithm. The key must match with the AP's key. There are several formats to enter the keys.

- Hexadecimal (40bits): 10 Hex characters.
- Hexadecimal (128bits): 32Hex characters.
- ASCII (40bits): 5 ASCII characters.
- ASCII (128bits): 13 ASCII characters.

**Show Password**: Check this box to show the password you entered.

**802.1x Setting**: When user use radius server to authenticate client certificate for WPA authentication mode.

### 802.1x tab:

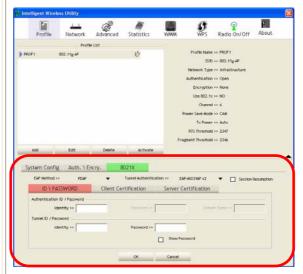

### EAP Method:

- PEAP: Protect Extensible Authentication Protocol. PEAP transport securely authentication data by using tunneling between PEAP clients and an authentication server. PEAP can authenticate wireless LAN clients using only server-side certificates, thus simplifying the implementation and administration of a secure wireless LAN.
- TLS / Smart Card: Transport Layer Security.
   Provides for certificate-based and mutual authentication of the client and the network. It relies on client-side and server-side certificates to perform

- authentication and can be used to dynamically generate user-based and session-based WEP keys to secure subsequent communications between the WLAN client and the access point.
- TTLS: Tunneled Transport Layer Security. This security method provides for certificate-based, mutual authentication of the client and network through an encrypted channel. Unlike EAP-TLS, EAP-TTLS requires only server-side certificates.
- EAP-FAST: Flexible Authentication via Secure Tunneling. It was developed by Cisco. Instead of using a certificate, mutual authentication is achieved by means of a PAC (Protected Access Credential) which can be managed dynamically by the authentication server. The PAC can be provisioned (distributed one time) to the client either manually or automatically. Manual provisioning is delivery to the client via disk or a secured network distribution method. Automatic provisioning is an in-band, over the air, distribution. For tunnel authentication, only support "Generic Token Card" authentication now.
- MD5-Challenge: Message Digest Challenge. Challenge is an EAP authentication type that provides base-level EAP support. It provides for only one-way authentication - there is no mutual authentication of wireless client and the network.

### **Tunnel Authentication:**

- Protocol: Tunnel protocol, List information including EAP-MSCHAP v2, EAP-TLS/Smart card, and Generic Token Card.
- **Tunnel Identity**: Identity for tunnel.
- Tunnel Password: Password for tunnel.

**Session Resumption**: User can click the box to enable or disable this function.

# ID\PASSWORD tab:

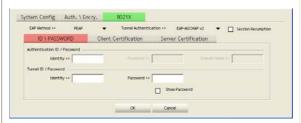

ID/ PASSWORD: Identity and password for server.

- Authentication ID / Password: Identity, password and domain name for server. Only "EAP-FAST" and "LEAP" authentication can key in domain name. Domain name can be keyed in blank space.
- Tunnel ID / Password: Identity and Password for server.

**Show Password**: Check this box to show the password you entered.

**OK**: Click to save settings and exit this page.

Cancel: Click to call off the settings and exit.

### **Client Certification tab:**

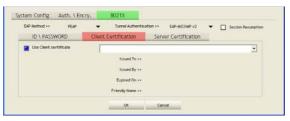

**Client Certification**: Client Certicate for server authentication.

**Use Client certification**: Choose to enable server authentication.

**OK**: Click to save settings and exit this page.

Cancel: Click call off the settings and exit.

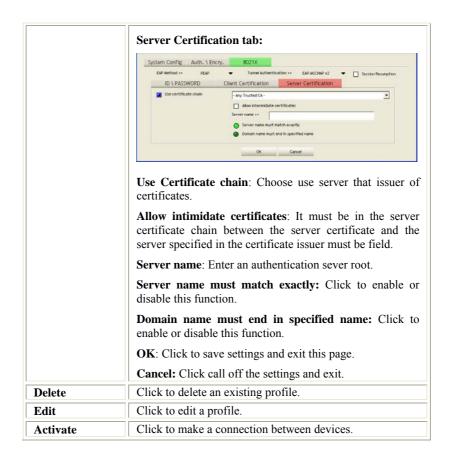

### **Network**

The Network page displays the information of surrounding APs from last scan result. The tab lists the information including SSID, Network type, Channel, Wireless mode, Security-Enabled and Signal.

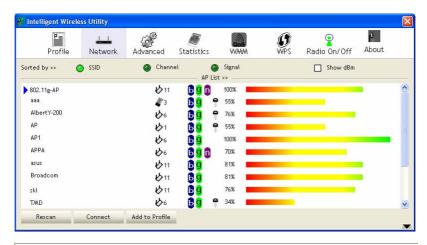

| Network Tab    | Network Tab                                                                                   |  |
|----------------|-----------------------------------------------------------------------------------------------|--|
| Sorted by      | Indicate that AP list are sorted by SSID, Channel or Signal.                                  |  |
| Show dBm       | Check the box to show the dBm of the AP list.                                                 |  |
| SSID           | Shows the name of BSS network.                                                                |  |
| Network Type   | Network type in use, Infrastructure for BSS, Ad-Hoc for IBSS network.                         |  |
| Channel        | Shows the currently used channel.                                                             |  |
| Wireless mode  | AP support wireless mode. It may support 802.11a, 802.11b, 802.11g or 802.11n wireless mode.  |  |
| Encryption     | Shows the encryption type currently in use. Valid value includes WEP, TKIP, AES, and Not Use. |  |
| Signal         | Shows the receiving signal strength of specified network.                                     |  |
| Rescan         | Click to refresh the AP list.                                                                 |  |
| Connect        | Select an item on the list and then click to make a connection.                               |  |
| Add to Profile | Select an item on the list and then click to add it into the profile list.                    |  |

### **AP** information

When you double click on the intended AP, you can see AP's detail information that divides into three parts. They are General, WPS, CCX information. The introduction is as following:

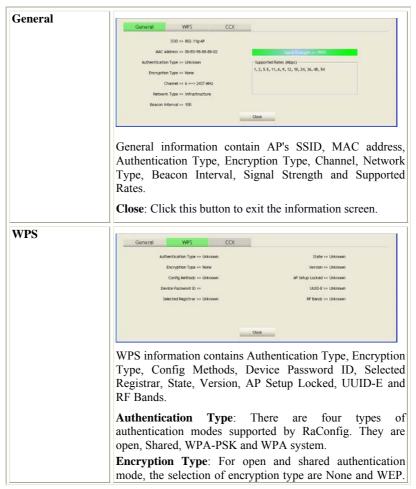

For WPA, WPA2, WPA-PSK and WPA2-PSK authentication mode, the encryption type supports both TKIP and AES.

**Config Methods**: Correspond to the methods the AP supports as an Enrollee for adding external Registrars.

**Device Password ID**: Indicate the method or identifies the specific password that the selected Registrar intends to use.

**Selected Registrar**: Indicate if the user has recently activated a Registrar to add an Enrollee. The values are "TRUE" and "FALSE".

**State**: The current configuration state on AP. The values are "Unconfigured" and "Configured".

Version: WPS specified version.

**AP Setup Locked**: Indicate if AP has entered a setup locked state.

**UUID-E**: The universally unique identifier (UUID) element generated by the Enrollee. There is a value. It is 16 bytes.

**RF Bands**: Indicate all RF bands available on the AP. A dual-band AP must provide it. The values are "2.4GHz" and "5GHz".

**Close**: Click this button to exit the information screen.

### CXX

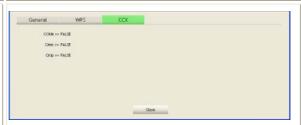

CCX information contains CCKM, Cmic and Ckip information.

Close: Click this button to exit the information screen.

# **Link Status**

Click the triangle button at the right corner of the windows to expand the link status. The link status page displays the detail information of current connection.

Click this button to show the information of Status Section.

Click this button to hide the information of Status Section.

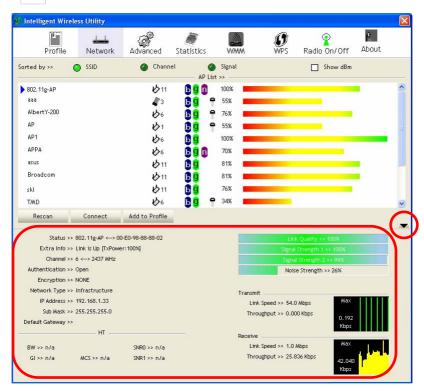

| Link Status Tab            |                                                                                                    |  |
|----------------------------|----------------------------------------------------------------------------------------------------|--|
| Status                     | Shows the current connection status. If there is no connection existing, it will show Disconnected. |  |
| Extra Info                 | Shows the link status.                                                                              |  |
| Channel                    | Shows the current channel in use.                                                                   |  |
| Authentication             | Authentication mode used within the network, including Unknown, WPA-PSK, WPA2-PSK, WPA and WPA2.    |  |
| Encryption                 | Shows the encryption type currently in use. Valid value includes WEP, TKIP, AES, and Not Use.       |  |
| Network Type               | Network type in use, Infrastructure for BSS, Ad-Hoc for IBSS network.                               |  |
| IP Address                 | Shows the IP address information.                                                                   |  |
| Sub Mask                   | Shows the Sub Mask information.                                                                     |  |
| <b>Default Gateway</b>     | Shows the default gateway information.                                                              |  |
| Link Quality               | Shows the connection quality based on signal strength and TX/RX packet error rate.                  |  |
| Signal Strength<br>1 and 2 | Shows the Receiving signal strength, you can choose to display as percentage or dBm format.         |  |
| Noise Strength             | Shows the noise signal strength.                                                                    |  |
| Transmit                   | Shows the current Link Speed and Throughput of the transmit rate.                                   |  |
| Receive                    | Shows the current Link Speed and Throughput of receive rate.                                        |  |
| Link Speed                 | Shows the current transmitting rate and receiving rate.                                             |  |
| Throughput                 | Shows the transmitting and receiving throughput in the unit of K bits/sec.                          |  |

# **Advanced**

This Advanced page provides advanced and detailed settings for your wireless network

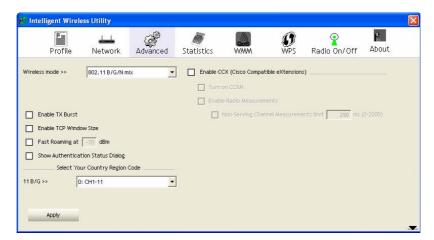

| Advanced Tab                            |                                                                                                    |
|-----------------------------------------|----------------------------------------------------------------------------------------------------|
| Wireless mode                           | Select wireless mode. There are 802.11b/g/n mixed, 802.11b only and 802.11b/g mixed modes are supported. Default mode is 802.11b/g/n mixed.                                         |
| Enable Tx Burst                         | Check to enable the burst mode.                                                                                                    |
| Enable TCP<br>Window Size               | Check to increase the transmission quality.                                                                                                    |
| Fast Roaming at                         | Check to set the roaming interval, fast to roaming, setup by transmits power.                                                                                                    |
| Show<br>Authentication<br>Status Dialog | When you connect AP with authentication, choose whether show "Authentication Status Dialog" or not. Authentication Status Dialog displays the process about 802.1x authentications. |
| Select Your<br>Country Region<br>Code   | Select your country region code from the pull-down menu.                                                                                                    |

| Enable CCX<br>(Cisco Compatible<br>extensions) | Check to enable the CCX function.  Turn on CCKM  Enable Radio Measurements: Check to enable the Radio measurement function.  Non-Serving Measurements limit: User can set channel measurement every 0~2000 milliseconds. Default is set to 250 milliseconds. |
|------------------------------------------------|----------------------------------------------------------------------------------------------------|
| Apply                                          | Click to apply above settings.                                                                                                    |

# **Statistics**

The Statistics screen displays the statistics on your current network settings.

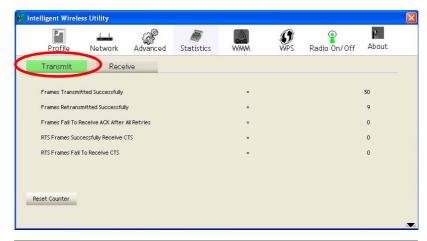

| Transmit                             |                                                                        |
|--------------------------------------|------------------------------------------------------------------------|
| Frames Transmitted Successfully      | Shows information of frames successfully sent.                         |
| Frames Retransmitted<br>Successfully | Shows information of frames successfully sent with one or more reties. |

| Frames Fail To Receive ACK<br>After All Retries | Shows information of frames failed transmit after hitting retry limit. |
|-------------------------------------------------|------------------------------------------------------------------------|
| RTS Frames Successfully Receive CTS             | Shows information of successfully receive CTS after sending RTS frame  |
| RTS Frames Fail To Receive<br>CTS               | Shows information of failed to receive CTS after sending RTS.          |
| Reset Counter                                   | Click this button to reset counters to zero.                           |

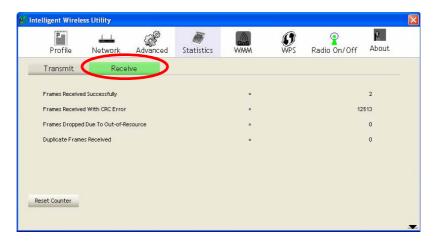

| Receive Statistics                       |                                                            |
|------------------------------------------|------------------------------------------------------------|
| Frames Received Successfully             | Shows information of frames Received Successfully.         |
| Frames Received With CRC<br>Error        | Shows information of frames received with CRC error.       |
| Frames Dropped Due To<br>Out-of-Resource | Shows information of frames dropped due to resource issue. |

| <b>Duplicate Frames Received</b> | Shows information of duplicate received frames. |
|----------------------------------|-------------------------------------------------|
| Reset Counter                    | Click this button to reset counters to zero.    |

# WMM / QoS

The WMM page shows the Wi-Fi Multi-Media power save function and Direct Link Setup that ensure your wireless network quality.

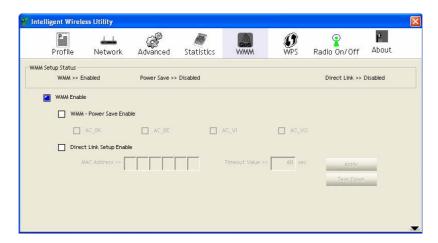

| WMM Enable               | Check the box to enable Wi-Fi Multi-Media function.                                                                                             |
|--------------------------|----------------------------------------------------------------------------------------------------|
| WMM- Power Save Enable   | Select which ACs you want to enable.                                                                                                    |
| Direct Link Setup Enable | Check the box to enable Direct Link Setup.                                                                                                    |
| MAC Address              | The setting of DLS indicates as follow:  Fill in the blanks of Direct Link with MAC Address of STA, and the STA must conform to two conditions: |

| Timeout Value | Connecting with the same AP that supports DLS feature.     DSL enabled.  Timeout Value represents that it disconnect                                                                          |
|---------------|----------------------------------------------------------------------------------------------------|
|               | automatically after few seconds. The value is integer that must be between 0~65535. It represents that it always connects if the value is zero. Default value of Timeout Value is 60 seconds. |
| Apply         | Click this button to apply the settings.                                                                                                    |
| Tear Down     | Select a direct link STA, then click "Tear Down" button to disconnect the STA.                                                                                                    |

# **WPS**

The primary goal of Wi-Fi Protected Setup (Wi-Fi Simple Configuration) is to simplify the security setup and management of Wi-Fi networks. The STA as an Enrollee or external Registrar supports the configuration setup using PIN (Personal Identification Number) configuration method or PBC (Push Button Configuration) method through an internal or external Registrar.

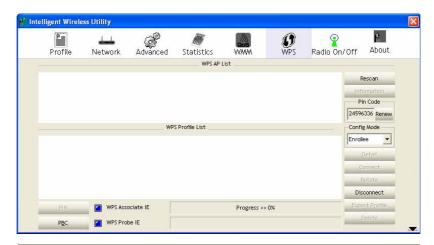

| WPS AP List | Display the information of surrounding APs with WPS IE from last scan result. List information included SSID, BSSID, Channel, ID (Device Password ID), Security-Enabled.                                                                    |
|-------------|----------------------------------------------------------------------------------------------------|
| Rescan      | Issue a rescan command to wireless NIC to update information on surrounding wireless network.                                                                                                    |
| Information | Display the information about WPS IE on the selected network. List information included Authentication Type, Encryption Type, Config Methods, Device Password ID, Selected Registrar, State, Version, AP Setup Locked, UUID-E and RF Bands. |
| PIN Code    | 8-digit numbers. It is required to enter PIN Code into Registrar using PIN method. When STA is Enrollee, you can use "Renew" button to re-generate new PIN Code.                                                                            |
| Config Mode | Our station role-playing as an Enrollee or an external Registrar.                                                                                                    |

| Detail           | Information about Security and Key in the credential.                                                                                                    |  |
|------------------|----------------------------------------------------------------------------------------------------|--|
| Connect          | Command to connect to the selected network inside credentials. The active selected credential is as like as the active selected Profile.                                               |  |
| Rotate           | Command to rotate to connect to the next network inside credentials.                                                                                                    |  |
| Disconnect       | Stop WPS action and disconnect this active link. And then select the last profile at the Profile Page. If there is an empty profile page, the driver will select any non-security AP.  |  |
| Export Profile   | Export all credentials to Profile.                                                                                                    |  |
| Delete           | Delete an existing credential. And then select the next credential if exist. If there is an empty credential, the driver will select any non-security AP.                              |  |
| PIN              | Start to add to Registrar using PIN (Personal Identification Number) configuration method. If STA Registrar, remember that enter PIN Code read from your Enrollee before starting PIN. |  |
| PBC              | Start to add to AP using PBC (Push Button Configuration) method.                                                                                                    |  |
| WPS associate IE | Send the association request with WPS IE during WPS setup. It is optional for STA.                                                                                                    |  |
| WPS probe IE     | Send the probe request with WPS IE during WPS setup. It is optional for STA.                                                                                                    |  |
| Progress Bar     | Display rate of progress from Start to Connected status.                                                                                                    |  |
| Status Bar       | Display currently WPS Status.                                                                                                    |  |
| 22               |                                                                                                    |  |

#### **About**

This page displays the information of the wireless card including, RaConfig Version/ Date, Driver Version/ Date, EEPROM Version, Firmware Version and Phy\_Address.

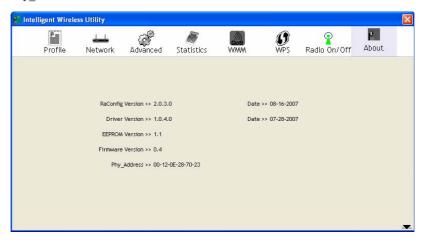

## **UTILITY MENU LIST**

To access the utility menu list, please right click the utility icon on the task bar.

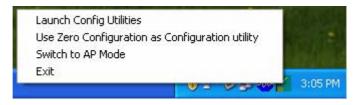

- Launch Config Utilities: Select to open the utility screen.
- Use Zero Configuration as Configuration utility: Select to use the Window XP built-in utility (Zero configuration utility).
- **Switch to AP Mode**: Select to make your wireless USB adapter act as a wireless AP.
- **Exit**: Select to close the utility program.

# Soft AP mode

## Config

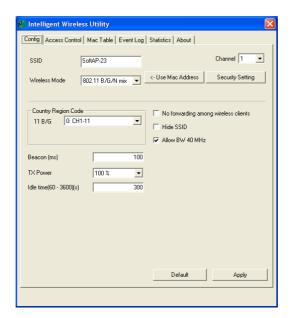

| Config           |                                                                                                    |  |
|------------------|----------------------------------------------------------------------------------------------------|--|
| SSID             | AP name of user type. User also can click <b>Use Mac Address</b> button to display it. System default is SoftAP-23.                 |  |
| Channel          | Manually force the AP using the channel. The system default is CH 1.                                                                |  |
| Wireless mode    | Select wireless mode. 802.11b/g/n mixed, 802.11b only and 802.11b/g mixed mode are supported. System default is 802.11 b/g/n mixed. |  |
| Security Setting | Authentication mode and encryption algorithm used within the AP. The system default is no authentication and encryption.            |  |

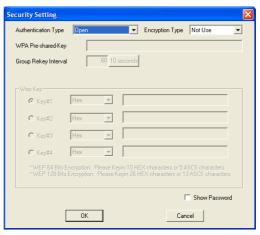

**Authentication Type**: There are five type of authentication modes including Open, Shared, WPA-PSK, WPA2-PSK, and WPA-PSK/WPA2-PSK.

Encryption Type: For open and shared authentication mode, the selection of encryption type are None and WEP. For WPA-PSK, WPA2-PSK, and WPA-PSK/ WPA2-PSK authentication mode, the encryption type supports both TKIP and AES.

WPA Pre-shared Key: This is the shared secret between AP and STA. For WPA-PSK and WPA2-PSK and WPA2-PSK and WPA-PSK/ WPA2-PSK authentication mode, this field must be filled with character longer than 8 and less than 32 lengths.

**Group Rekey interval**: Only valid when using WPA-PSK, WPA2-PSK, and WPA-PSK/WPA2-PSK authentication mode to renew key. User can set to change by seconds or packets. Default is 600 seconds.

**WEP Key**: Only valid when using WEP encryption algorithm. The key must match with the AP's key.

|                                            | There are several formats to enter the keys.  • Hexadecimal (64bits): 10 Hex characters.  • Hexadecimal (128bits): 26 Hex characters.  • ASCII (64bits): 5 ASCII characters.  • ASCII (128bits): 13 ASCII characters.  Show Password: Check this box to show the |  |
|--------------------------------------------|----------------------------------------------------------------------------------------------------|--|
|                                            | password you entered.                                                                                                    |  |
| Country Region<br>Code                     | Eight countries to choose. Country channel list: Classification Range 0: CH1 ~CH11 1: CH1 ~CH13 2: CH10 ~CH11 3: CH10 ~CH13 4: CH14 5: CH1~CH14 6: CH3 ~CH9 7: CH5 ~CH13                                                                                         |  |
| Beacon (ms)                                | The time between two beacons. The system default is 100 ms.                                                                                                    |  |
| TX Power                                   | Manually force the AP transmits power from the pull down list 100%, 75%, 50%, 25% and lowest. The system default is 100%.                                                                                                    |  |
| Idle time(60-3600)(s)                      | It represents that the AP will idle after few seconds. The time must be set between 60~3600 seconds. Default value of idle time is 300 seconds.                                                                                                    |  |
| No forwarding<br>among wireless<br>clients | No beacon among wireless client, clients can share information each other. The system default is no forwarding.                                                                                                    |  |
| Hide SSID                                  | Do not display AP name. System default no hide.                                                                                                    |  |
| Allow BW 40MHz                             | Click to disable this function. Default is enabling.                                                                                                    |  |
| Default                                    | Use the system default value.                                                                                                    |  |
| Apply                                      | Click to apply the above settings.                                                                                                    |  |

#### **Access Control**

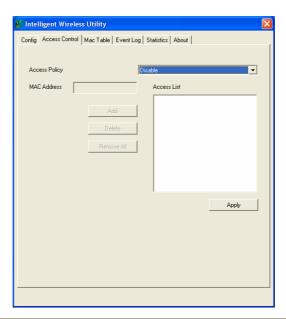

| Access Control |                                                                                                    |  |
|----------------|----------------------------------------------------------------------------------------------------|--|
| Access Policy  | User chooses whether AP start the function or not. System default is Disable.                                            |  |
| Mac Address    | Manually force the Mac address using the function. Click Add and the MAC address will be listed in the Access List pool. |  |
| Access List    | Display all Mac Address that you have set.                                                                               |  |
| Delete         | Delete the Mac address that you have set.                                                                                |  |
| Remove All     | Remove all Mac address in the Access List.                                                                               |  |
| Apply          | Apply the above changes.                                                                                                 |  |

### **MAC Table**

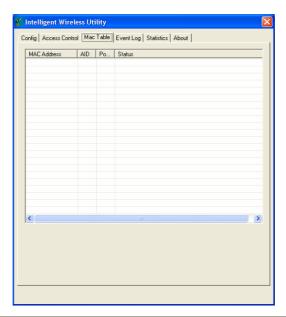

| MAC Table         |                                                            |
|-------------------|------------------------------------------------------------|
| MAC Address       | The station Mac address of current connection.             |
| AID               | Raise value by current connection.                         |
| Power Saving Mode | The station of current connect whether it have to support. |
| Status            | The status of current connection.                          |

## **Event Log**

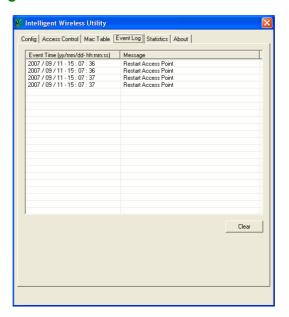

| Event Log                      |                                 |
|--------------------------------|---------------------------------|
| Event Time (yy/mm/dd-hh:mm:ss) | Records the event time.         |
| Message                        | Records all the event messages. |

#### **Statistics**

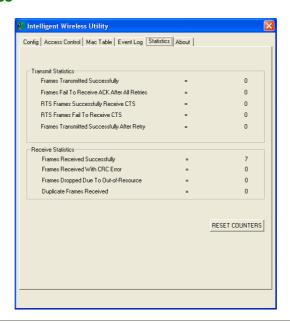

| Transmit Statistics                             |                                                   |  |
|-------------------------------------------------|---------------------------------------------------|--|
| Frames Transmitted<br>Successfully              | Frames successfully sent.                         |  |
| Frames Fail To Receive ACK<br>After All Retries | Frames failed transmit after hitting retry limit. |  |
| RTS Frames Successfully<br>Receive CTS          | Successfully receive CTS after sending RTS frame  |  |
| RTS Frames Fail To Receive CTS                  | Failed to receive CTS after sending RTS.          |  |
| Frames Transmitted<br>Successfully After Retry  | Frames successfully sent with one or more reties. |  |

| Receive Statistics                       |                                      |  |
|------------------------------------------|--------------------------------------|--|
| Frames Received Successfully             | Frames Received Successfully         |  |
| Frames Received With CRC<br>Error        | Frames received with CRC error.      |  |
| Frames Dropped Due To<br>Out-of-Resource | Frames dropped due to resource issue |  |
| <b>Duplicate Frames Received</b>         | Duplicate received frames.           |  |
| Reset Counter                            | Reset counters to zero.              |  |

#### **About**

This page displays the wireless card and driver version information.

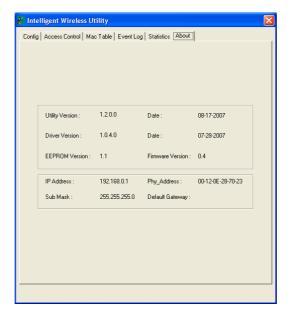

## **UNINSTALLATION**

In case you need to uninstall the Utility and driver, please refer to below steps. (As you uninstall the utility, the driver will be uninstalled as well.)

1. Go to Start → Programs → Intelligent Wireless → Uninstall – Wireless card.

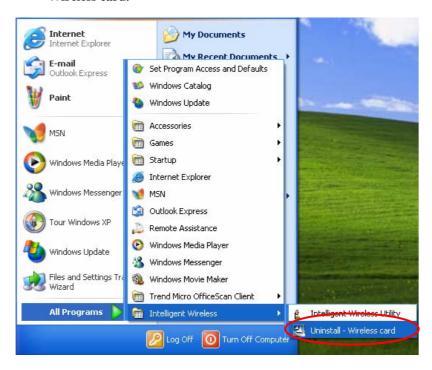

2. Select **Remove all** button and click **Next** to start uninstalling.

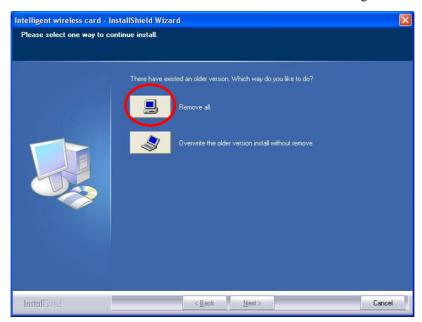

3. Click **Yes** to complete remove the selected application and all of its features.

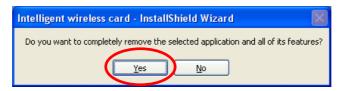

4. Select "Yes, I want to restart my computer now" and then click Finish to complete the uninstallation.

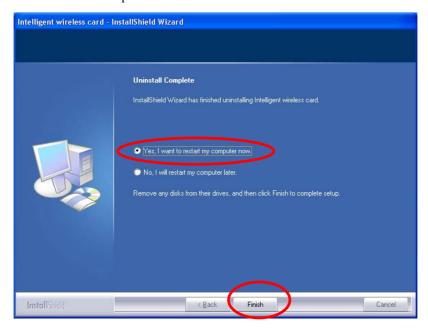